# **Returns Processfor LICENSEE Serviced by Depot**

- All product return requests must be made **within thirty (30)** days of the purchase date and must be accompanied by the original sales invoice to receive a refund to the original payment method used for the purchase.
- $\triangleright$  Only damaged items during transport will be processed for credit
- Product quality Complaints must have a valid signed **Customer Product Return Form**
- Licensee product breakage **or** customer breakage of items after receival will not be accepted for returns
- Item breakages must be submitted within **48 hours** of your delivery
- $\triangleright$  Stockpiling of returns will not be accepted
- $\triangleright$  QA recalled products must be reported immediately upon notification for removal
- $\triangleright$  Please quote the QA recall # when requesting pick up of this product
- $\triangleright$  Driver's will only pick up approved returns which will be accompanied by paperwork, signatures of both Driver and licensee are required.

#### **How to Accessthe Return Application:**

The application is accessible on desktops, mobile or tablet devices. Click this link<https://lco-claims.lcbo.com/> to access the application and enter your Login and Password provided by [Licensee@lcbo.com](mailto:Licensee@lcbo.com) click **LOGIN**.

If you do not receive a Login, please contact [Licensee@lcbo.com](mailto:Licensee@lcbo.com)

Click this link [https://lco-claims.lcbo.com/ t](https://lco-claims.lcbo.com/)o be directed to the login page, use the email and password provided by the B2B Customer Service Team

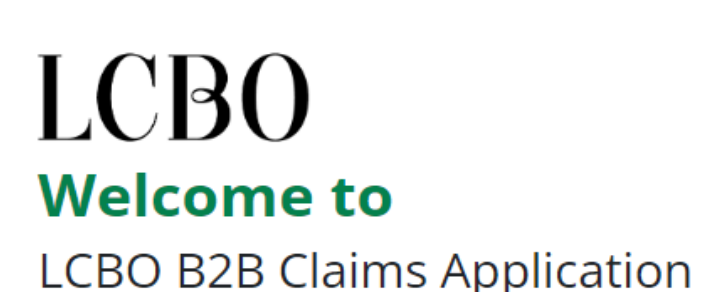

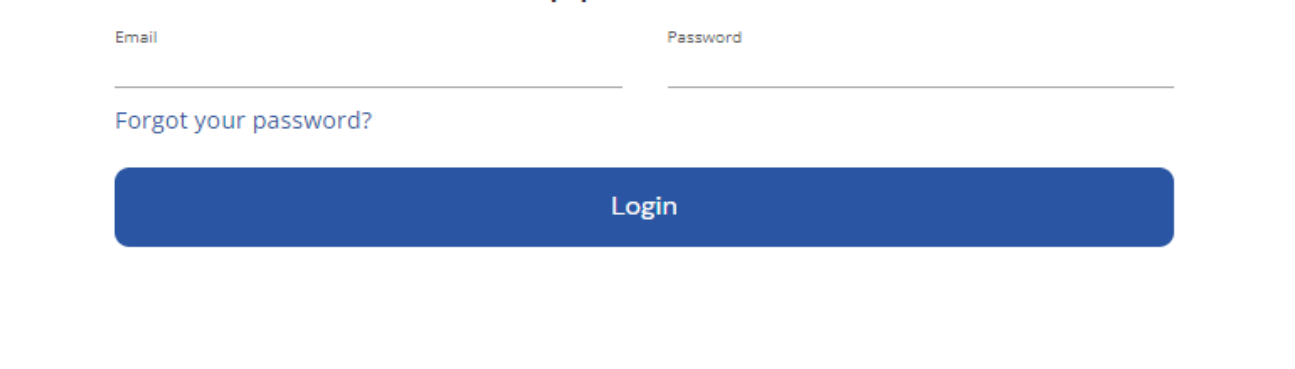

Once you are logged in, the main screen will be shown as indicated below:

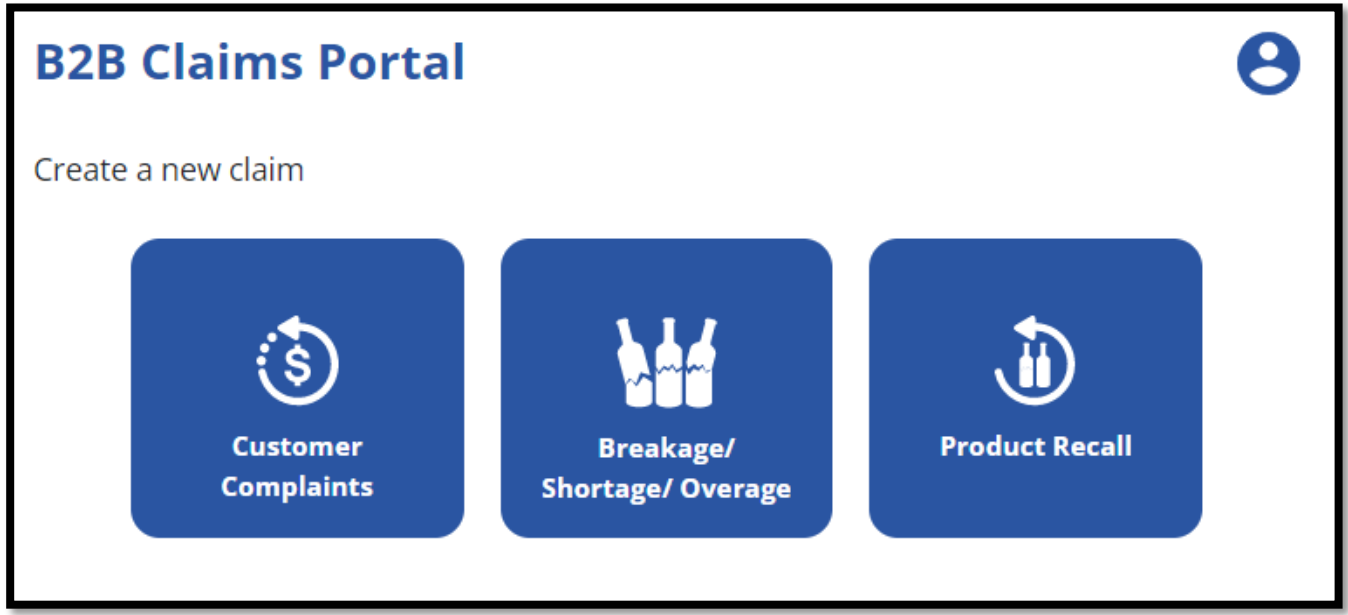

There are four (4) options to choose from, you can submit either a:

- **Product Returns** claim –can be submitted under Breakage/Shortage/Overage
- **Breakage/Shortage/Overage** claim Breakers, Miss Picks, Defective Product etc.
- **QA Product Recall** claim Related Q/A alert products
- **Customer Complaints** claim Customer Complaints

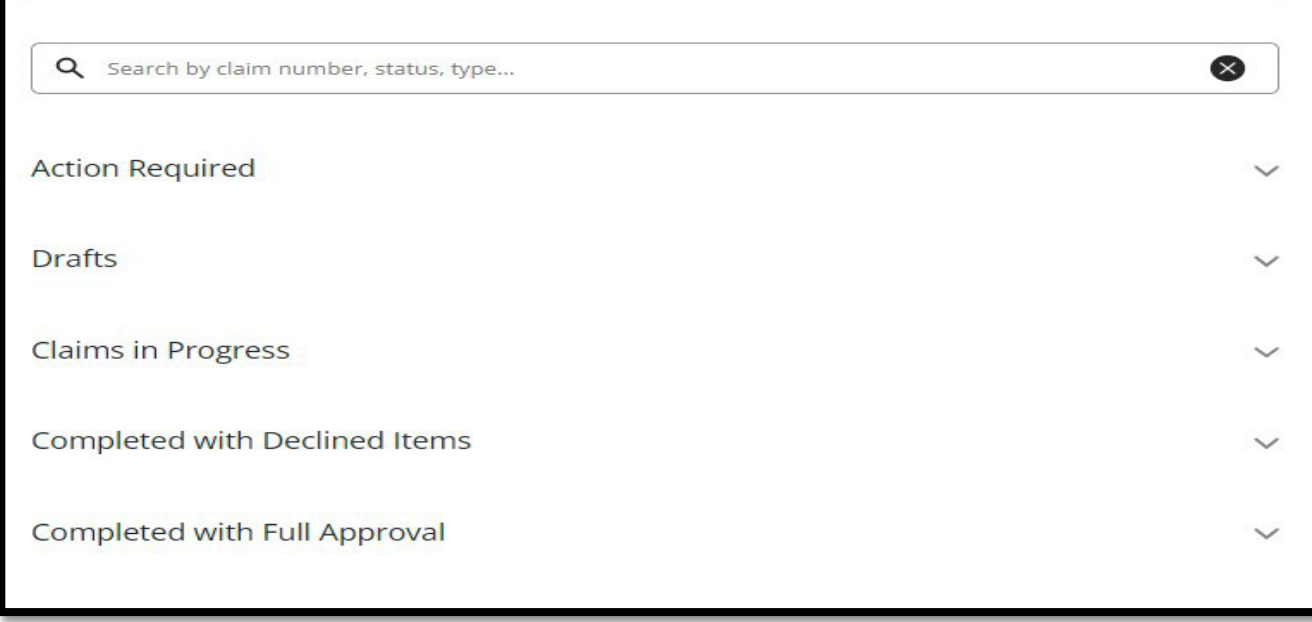

You will be able to track all claims, they will be grouped according to their status type, explained below.

#### **Action Required**

• Marked incomplete by the LCBO, this means there may be additional information required before the claim can be approved, comments will be left on the claim. You can check them by clicking on the claim in question

#### **Drafts**

• Claims that are in process of being completed by the Licensee

#### **ClaimsIn Progress**

• Submitted claims that have yet to be reviewed by the B2B wholesale Service Team

#### **Completed with Declined Items**

• Submitted claims that have been reviewed by the B2B wholesale Service Team with some products that are declined. When items are declined the reasons will be communicated through the comments section.

#### **Completed with Full Approval**

• Submitted claims that have been reviewed by the B2B Wholesale Service Team and approved

# **Customer Complaints**

1. Click **Customer Complaints** button on the main screen; read the instruction shown below and click next:

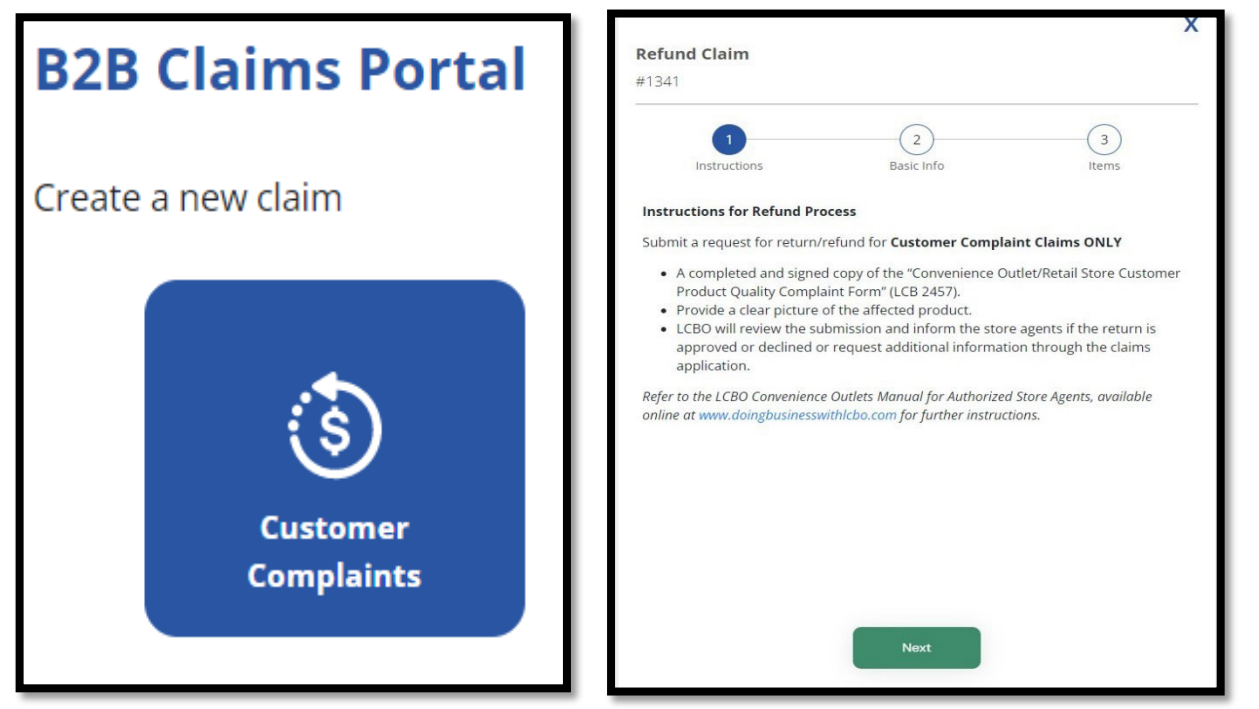

2. Upload a file or photo of the **Customer Product Return Form** and then click **Next**. (Customer signature required)

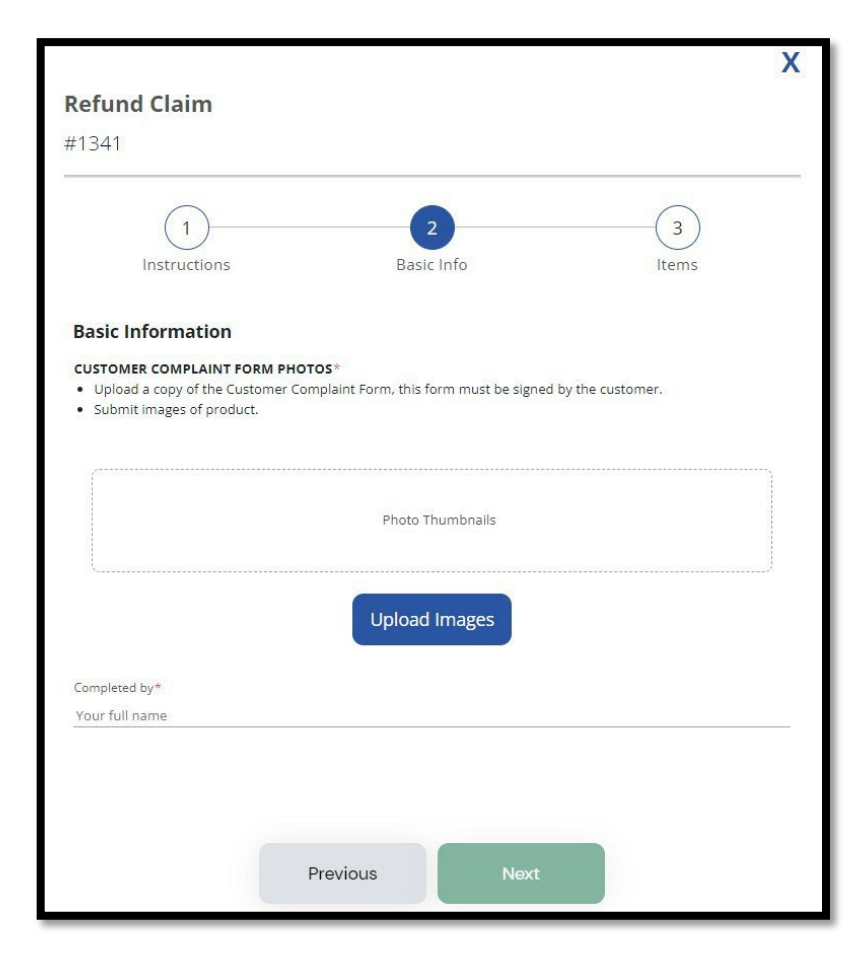

3. Click **Add Item** to add at least one item to your claim. For each item being claimed all details and pictures are mandatory.

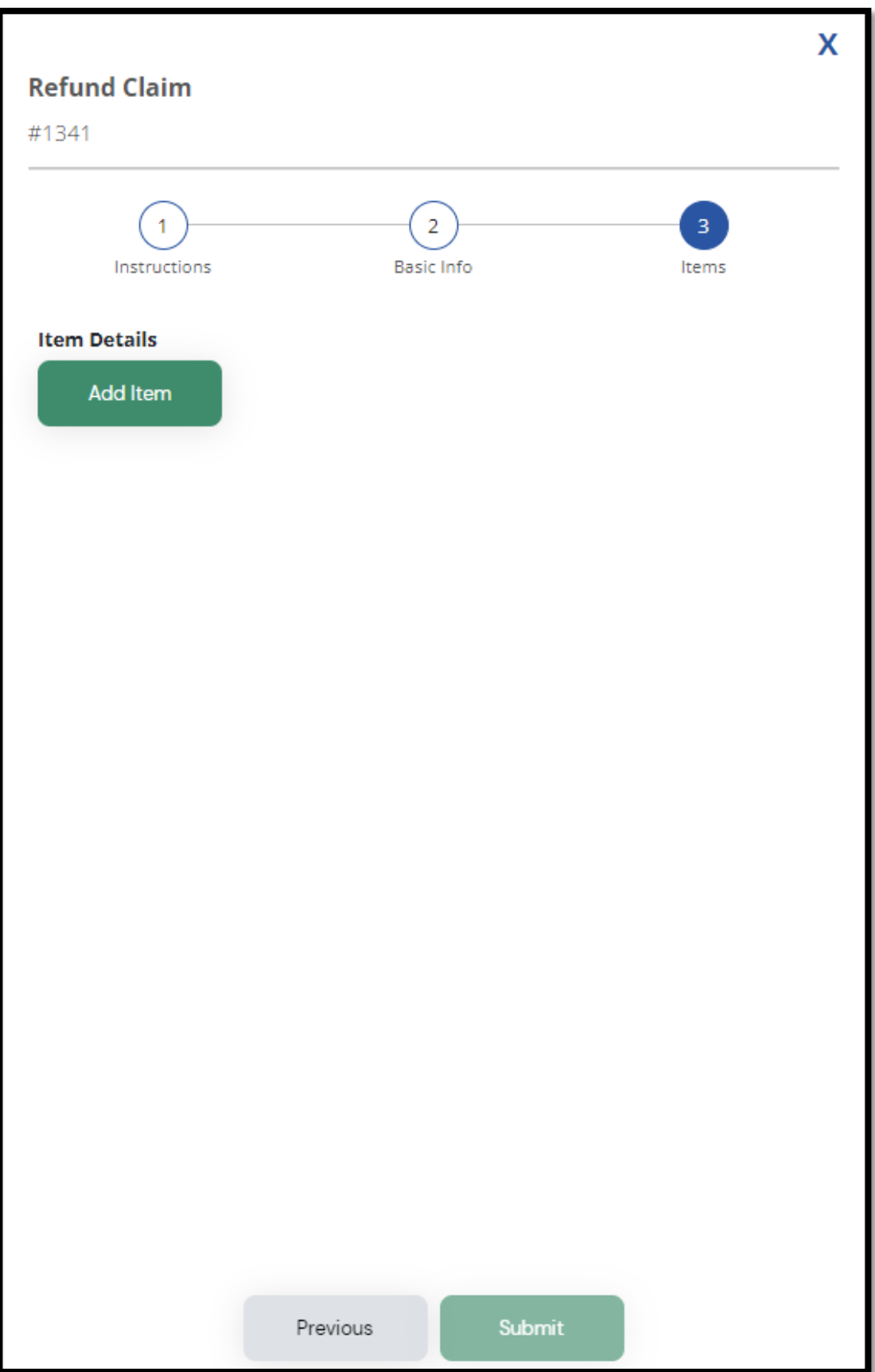

### **4.** Click **Add Item:**

- a. Enter the LCBO item number and click the magnifying glass, the application will auto populate the item description field
- b. Enter the quantity by **units only**, do not enter the quantity by cases
- c. Enter reason for return
- d. Click "**Add Photos**" to upload supporting pictures or files from your mobile device or computer

**Note: The "Save item" button will be available if all mandatory fields are populated.**

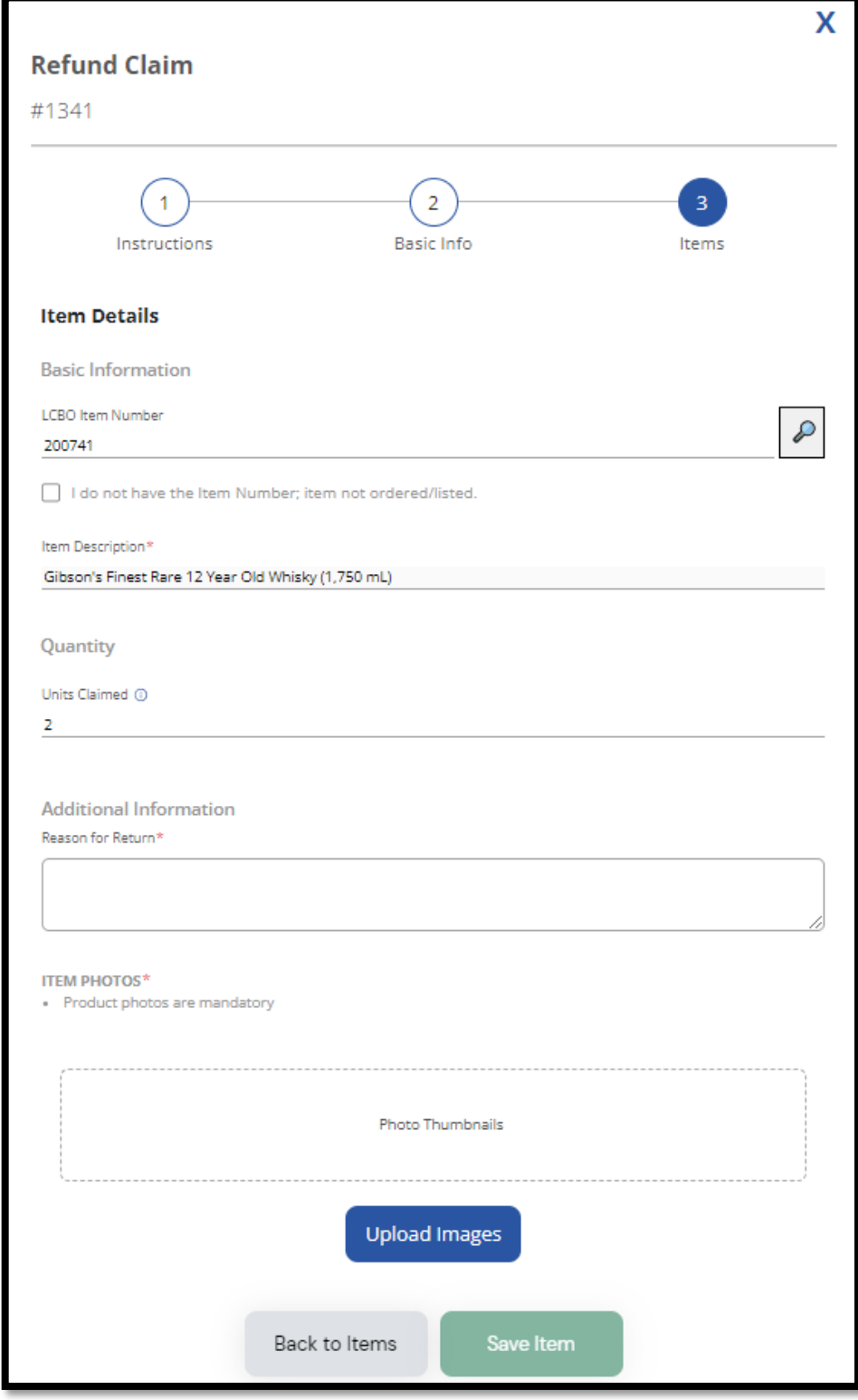

5. Click **Submit** when all claim item details are added to submit the claim. \***Note**: You can add more than one item per claim if it belongs to the same invoice\*

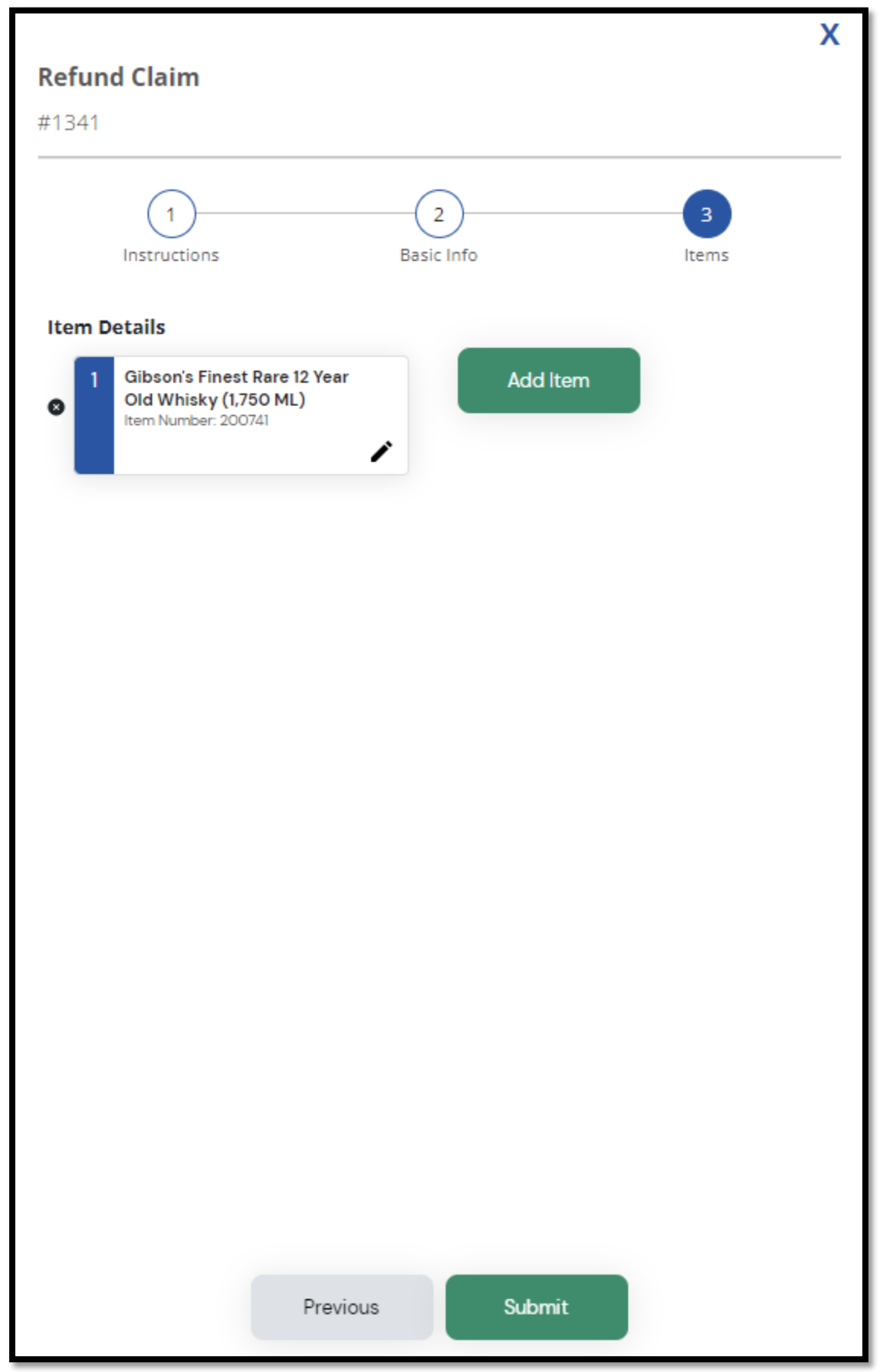

## **Breakage/Shortage/Overage**

1. To report claims, click the **Breakage/Shortage/Overage** button on the main screen.

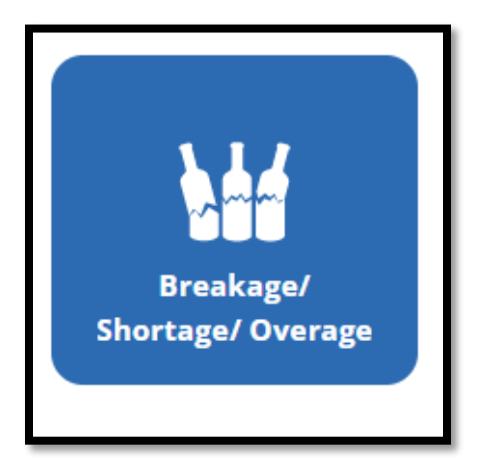

- **Breakage:** All items that are broken **on delivery**. When submitting breaker pictures, the damages are to be pictured clearly
- **Shortage:** When your order is received, and you are missing a case that is on the Order Invoice
- **Overage:** When you receive a case that you did not order and is not on your deliver

#### **Make sure to carefully read all instructions provided**

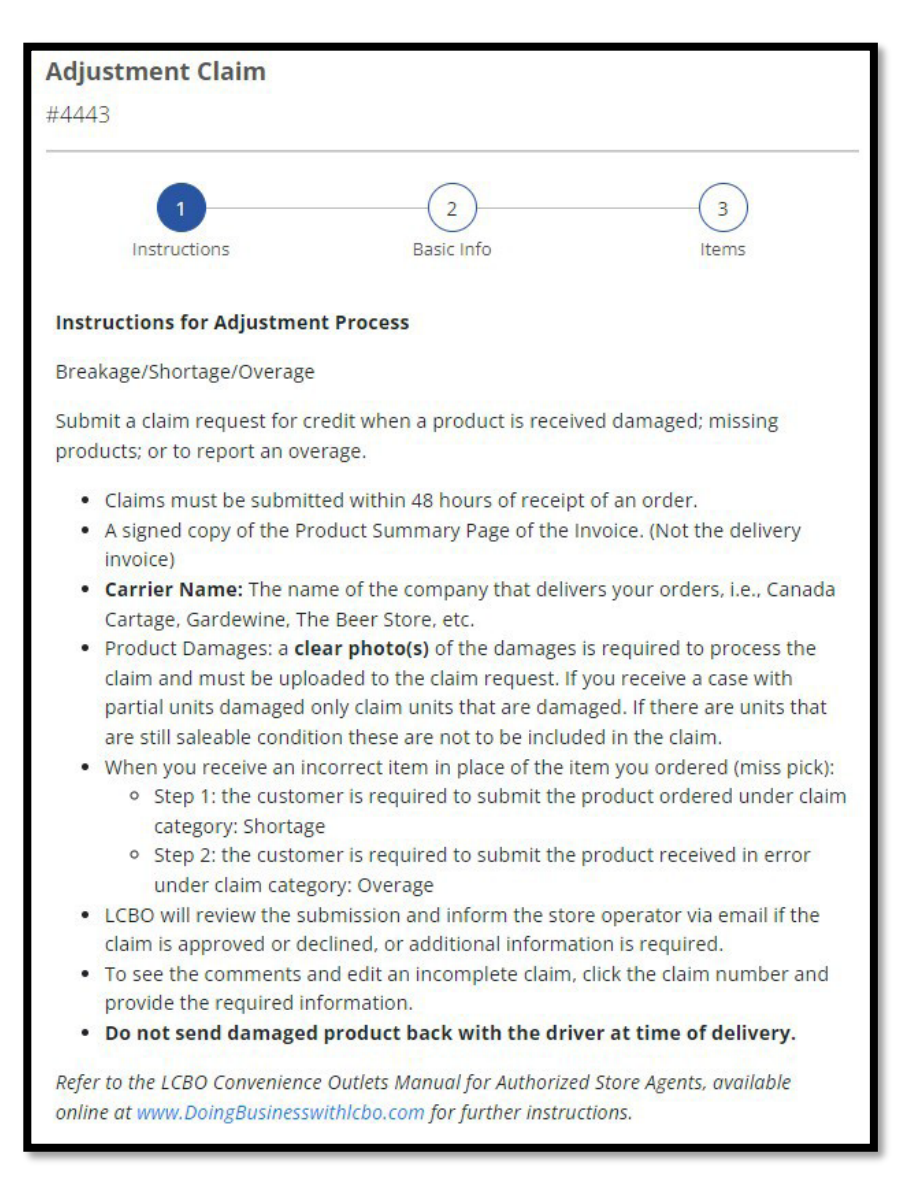

2. Fill in Mandatory Fields (\*) and upload an Order Invoice file or photo and click next.

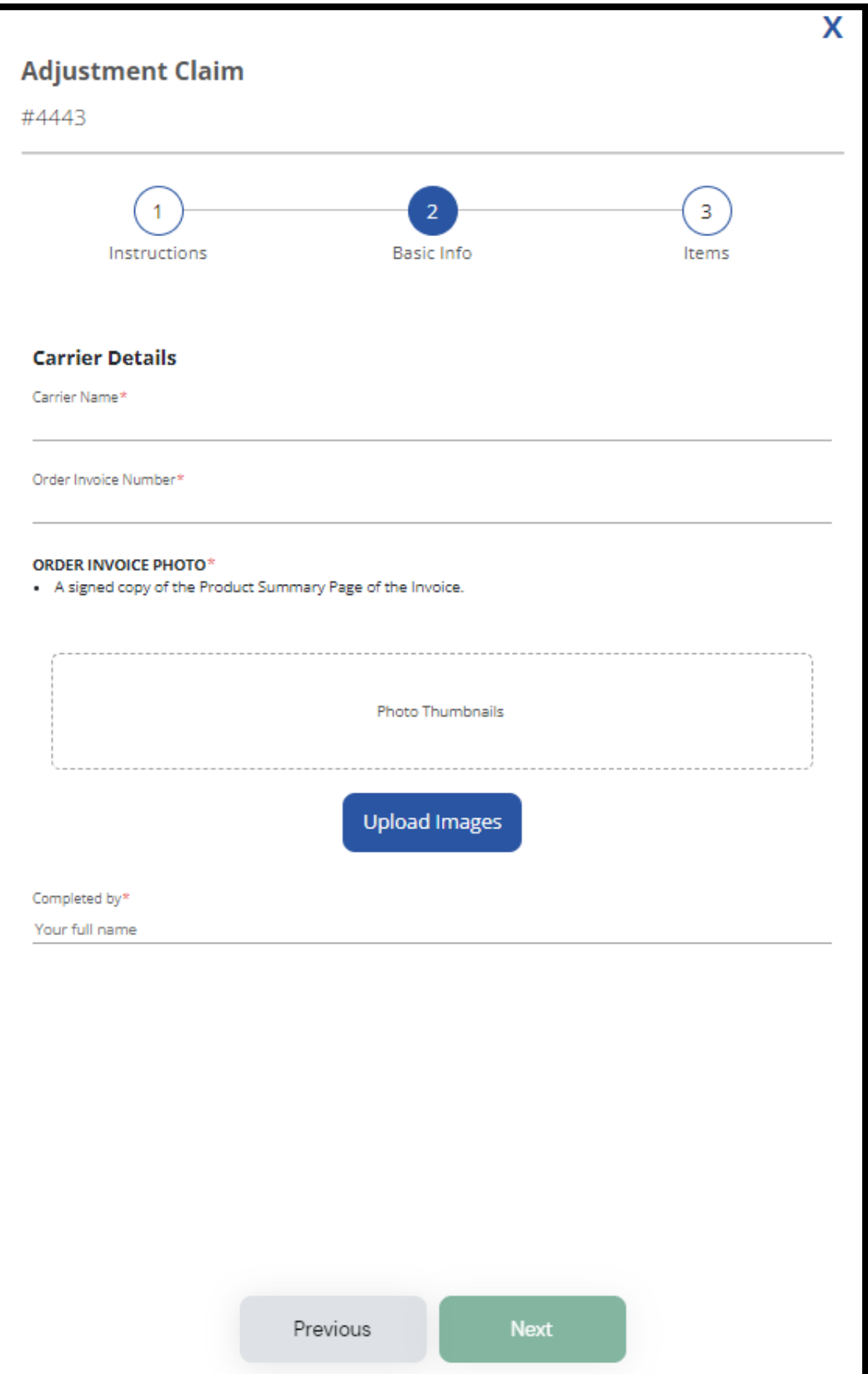

#### \*Example: **order invoice sent via email**

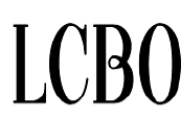

WHOLESALE.LCBO.COM RECEIPT 100 Queens Quay East, 10<sup>th</sup> floor<br>Toronto, Ontario M5E 0C7 905-949-3533

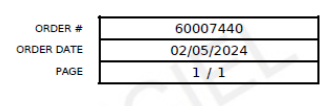

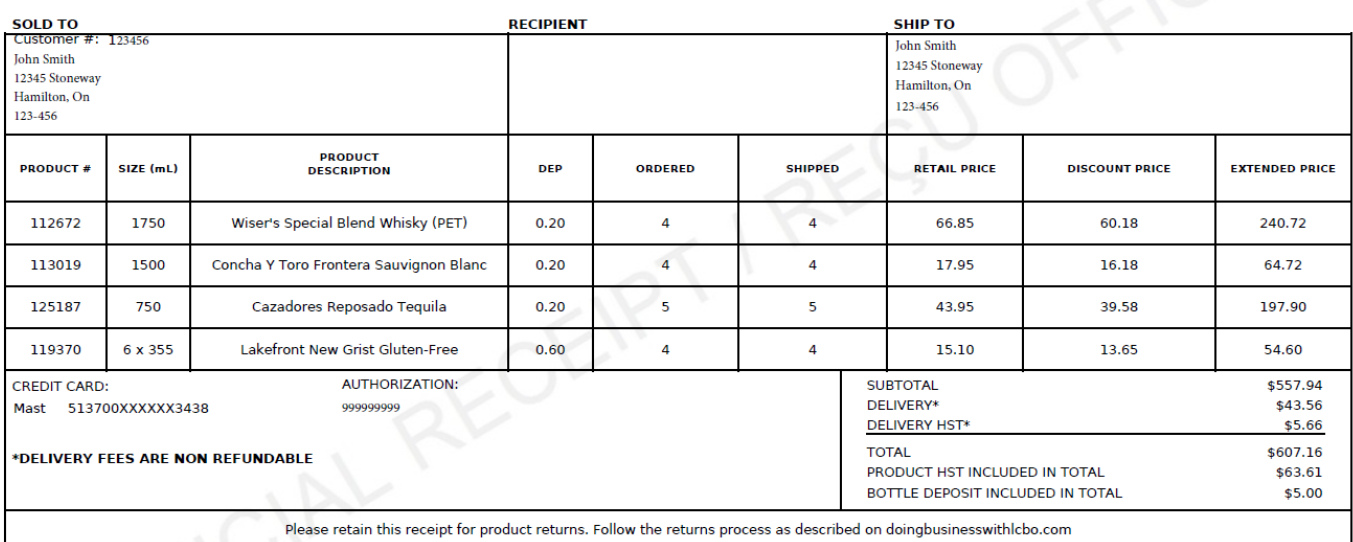

Please retain this receipt for product returns. Follow the returns process as described on doingbusinesswithIcbo.com

**CUSTOMER COPY** 

#### HST 13% INCLUDED #R122241177

#### **3.** Click **Add Item:**

- a. Add LCBO item number and click on magnifying glass, the application will auto populate item description field
- b. Enter the receival date
- **c.** Select one of three claims category: **Breakage, Shortage, or Overage**
- d. Enter the quantity by **units only**, do not enter the quantity by cases.
- e. If an item being claimed is a breakage you will have to select '**yes/no**' for Case Sealed, Breakage Type and Breakage Location.
- f. If you received a mispicked item, please use the category "**Shortage**" for the item you ordered but did not receive, and an "**Overage**" for the item you received but did not order.
- g. Upload photo and documents. (**mandatory**)

#### **\*If you have multiple breakers or shortships related to one invoice number make sure to submit all items related on one claim, do not submit multiple claims for one invoice.**

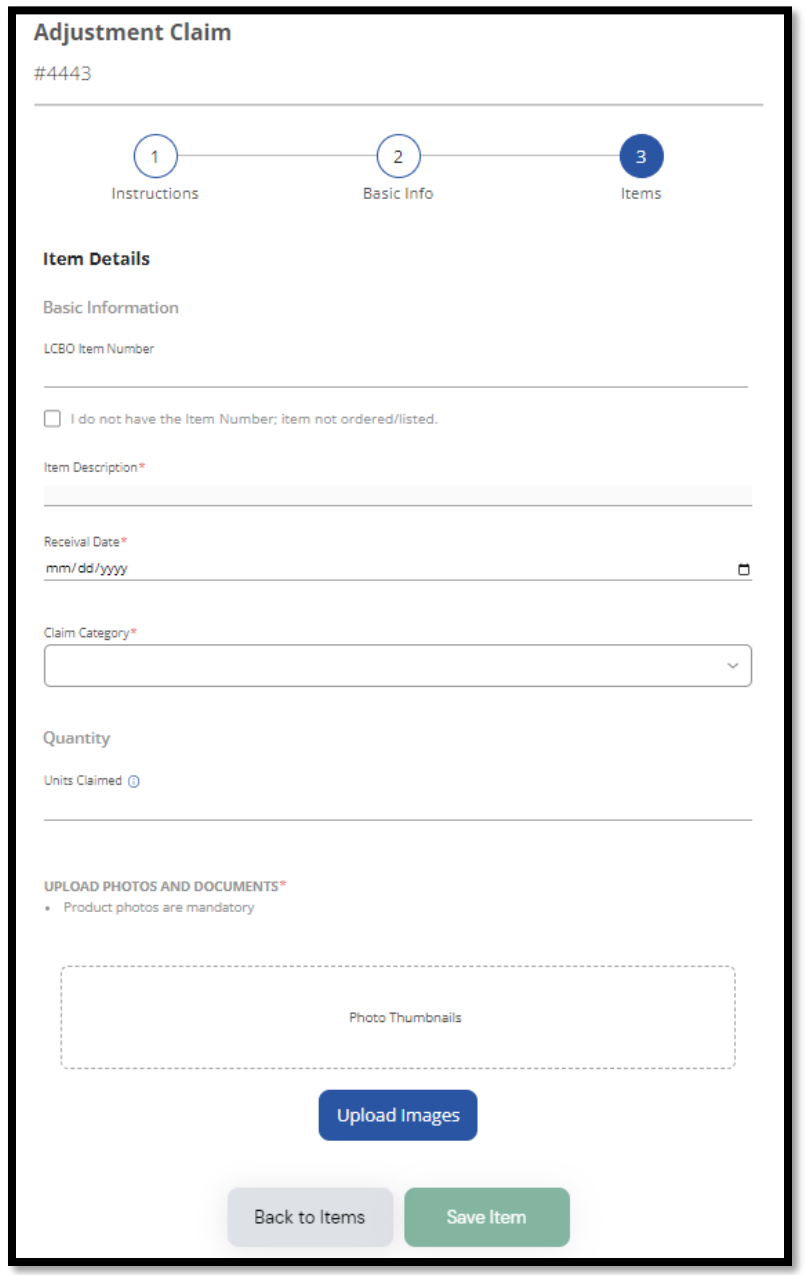

**Note: The "Save item "button will be available if all mandatory fields are populated.**

4. Click **Submit** once all items are added.

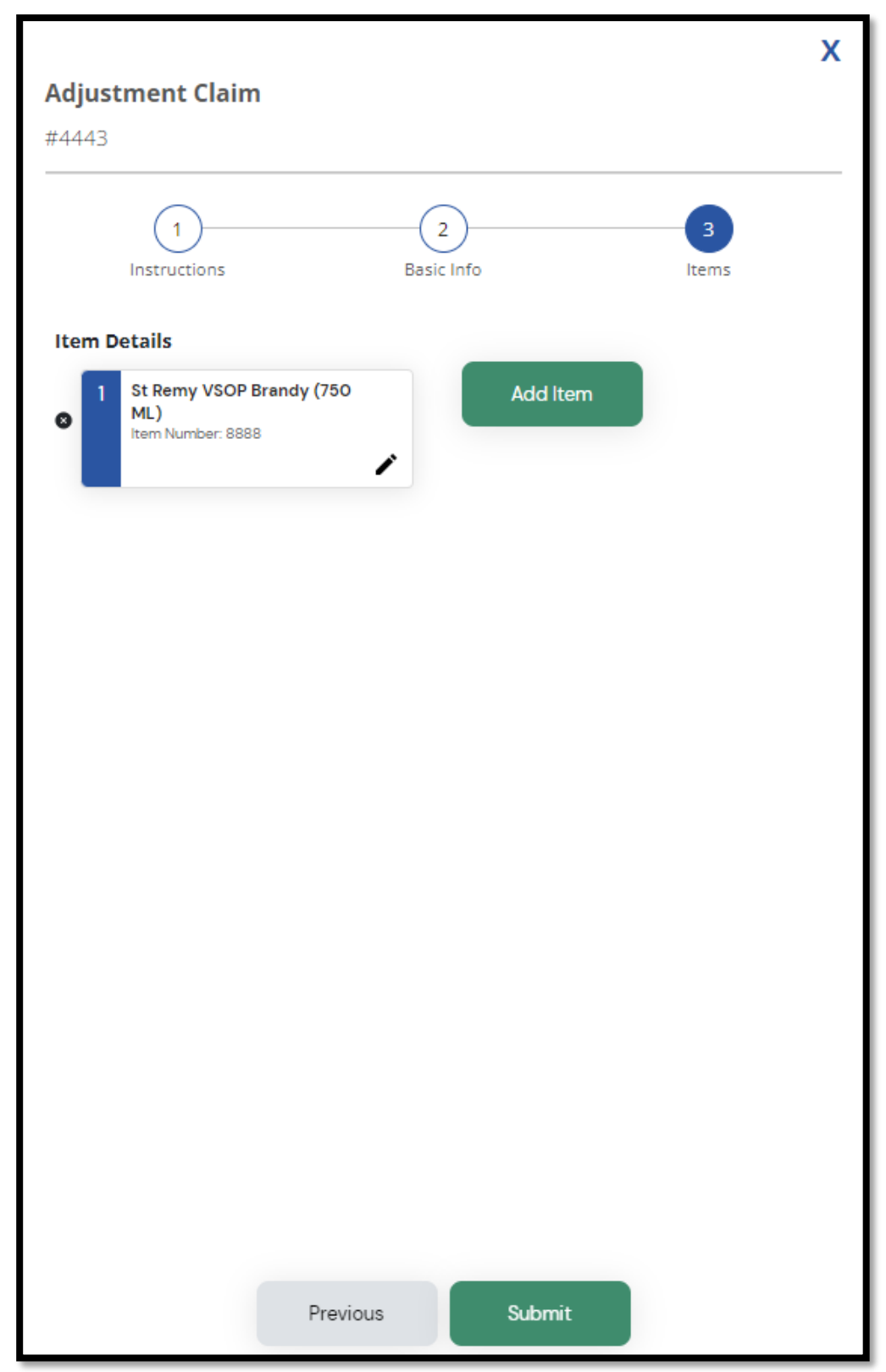

# **Product Recall**

**Step 1 - When you login to the Claims Return Portal - click on Product Recall**

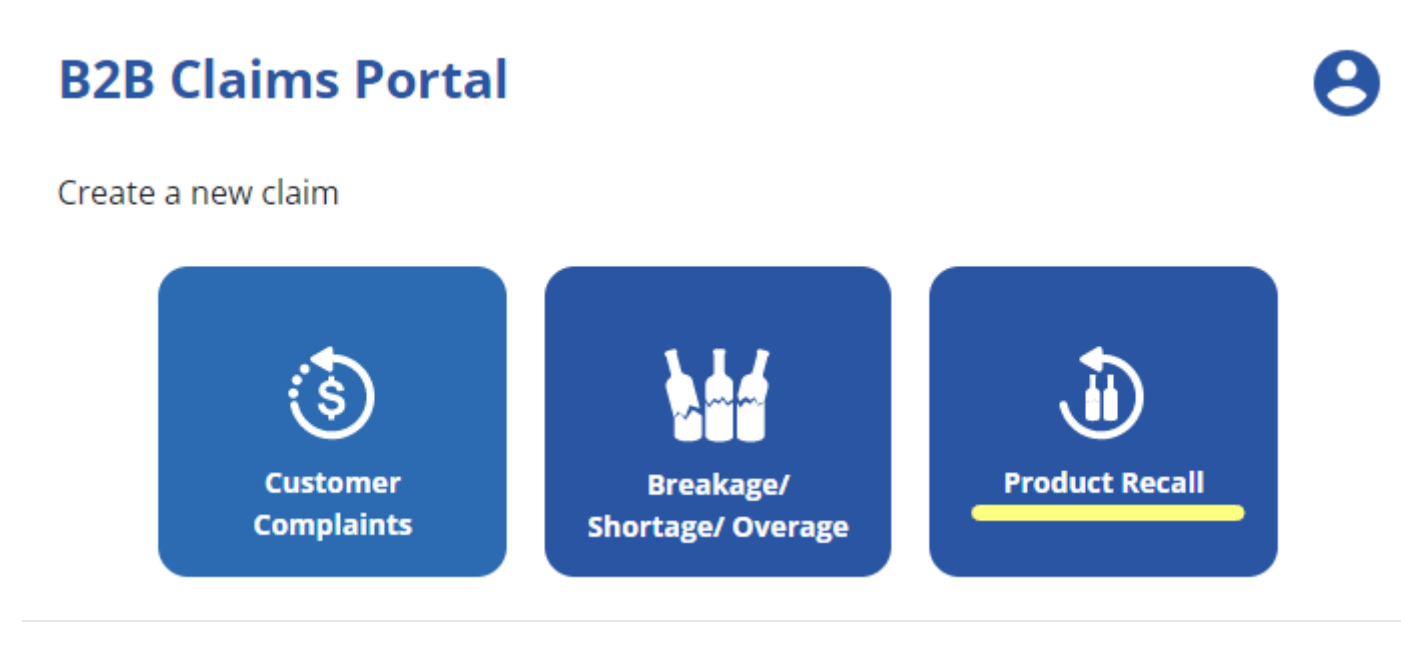

**Step 2 – click the drop down menu and select the QA Product Recall number**

X **Product Recall** #97 Please select assigned alert number that includes your product(s). Be sure to double check that this is the exact product in your inventory. Select an item... Λ 3333 - #67 Smirnoff Vodka (750 mL) ; #38505 Smirnoff Vodka (PET) (1750 mL) ; #240 Smirnoff Vodka (PET) (375 mL); #131391 Smirnoff Vodka (PET) (1140 mL) 9999 - #451336 Tom Gore Cabernet Sauvignon (750 mL)

#### **Step 3 – Once you have selected the QA Product Recall number with product information click Next**

## **Product Recall**

#97

Please select assigned alert number that includes your product(s). Be sure to double check that this is the exact product in your inventory.

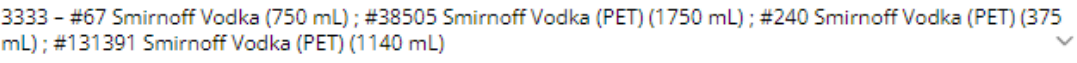

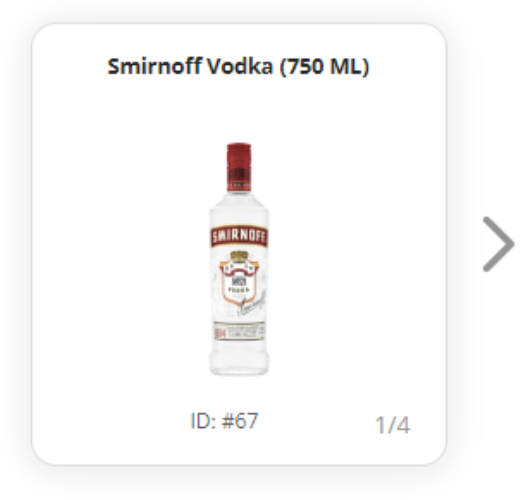

This product is the subject of a QA Alert Product Recall.

**Next** 

X

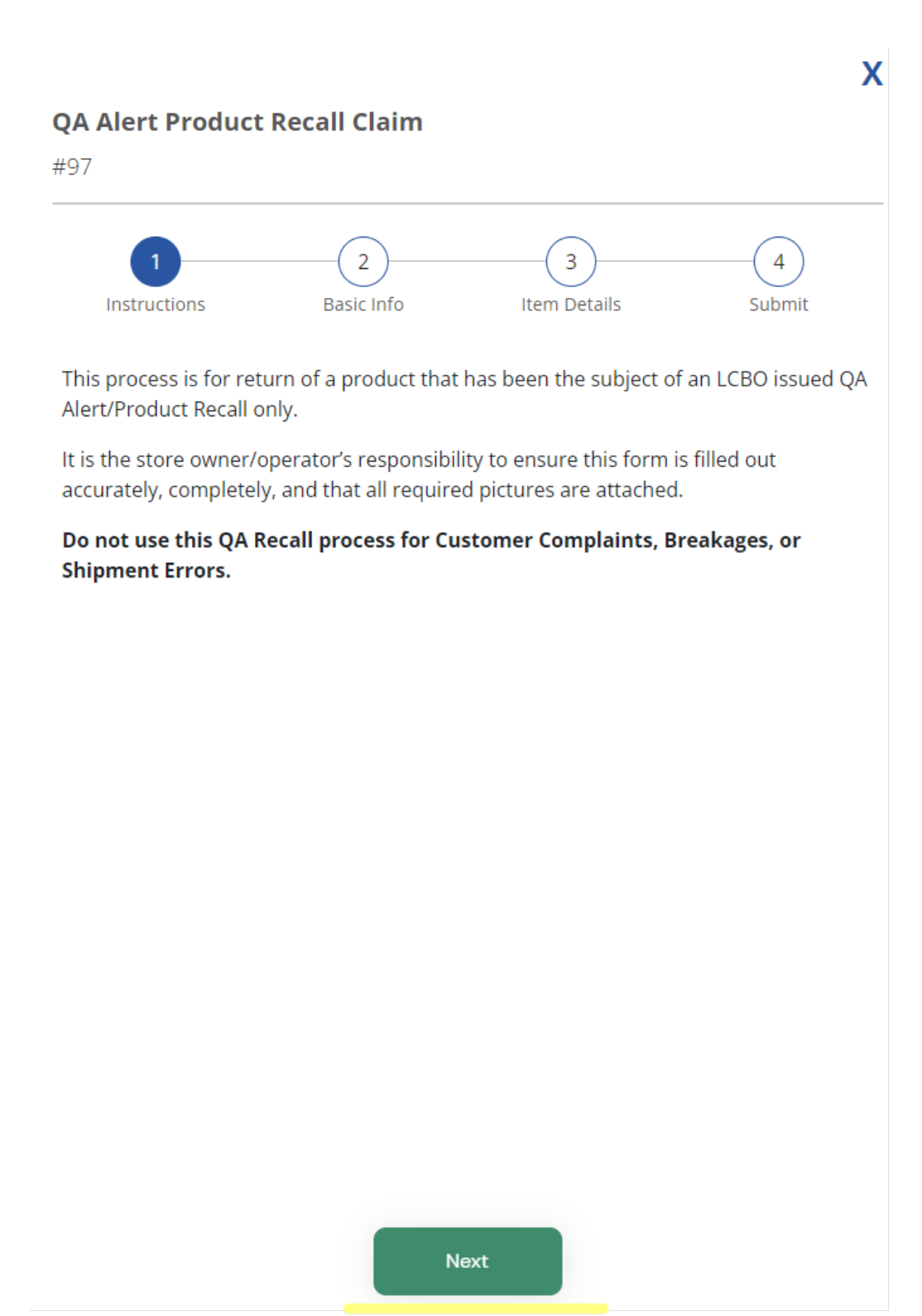

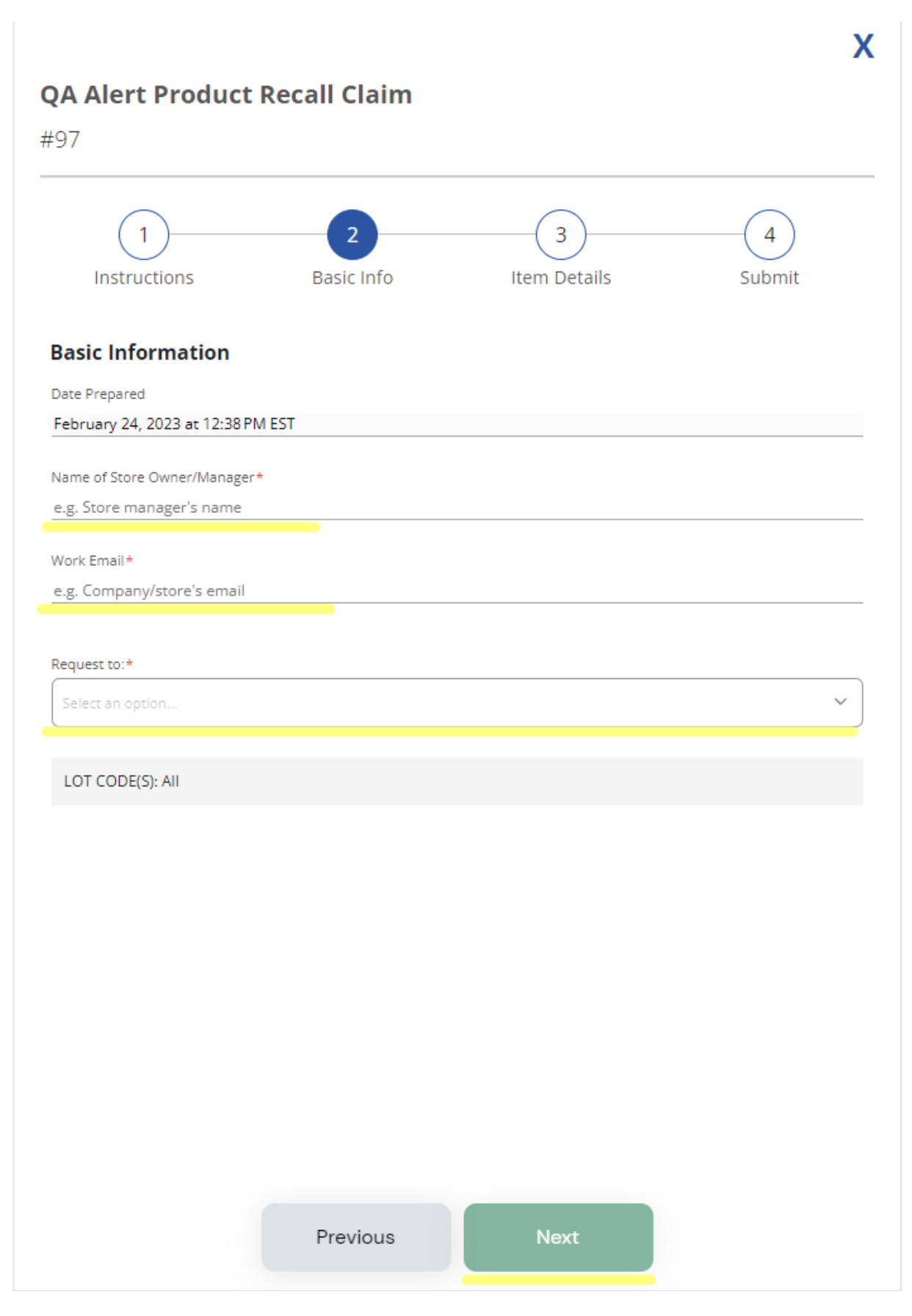

**Step 6 – check the box, enter quantities, no pictures are required for QA Recalls, click Next**

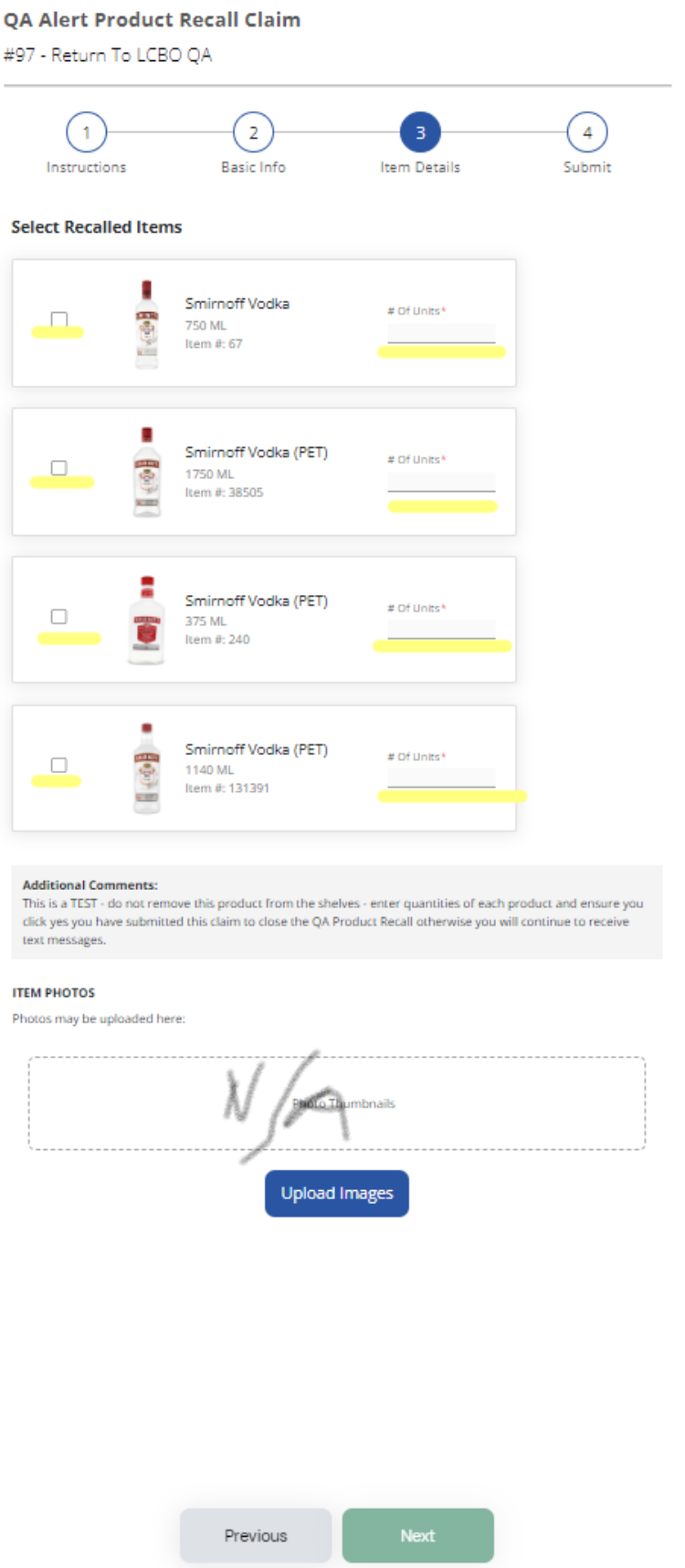

.,

**Step 7 – enter your name, title, phone number, check the box and click Submit**

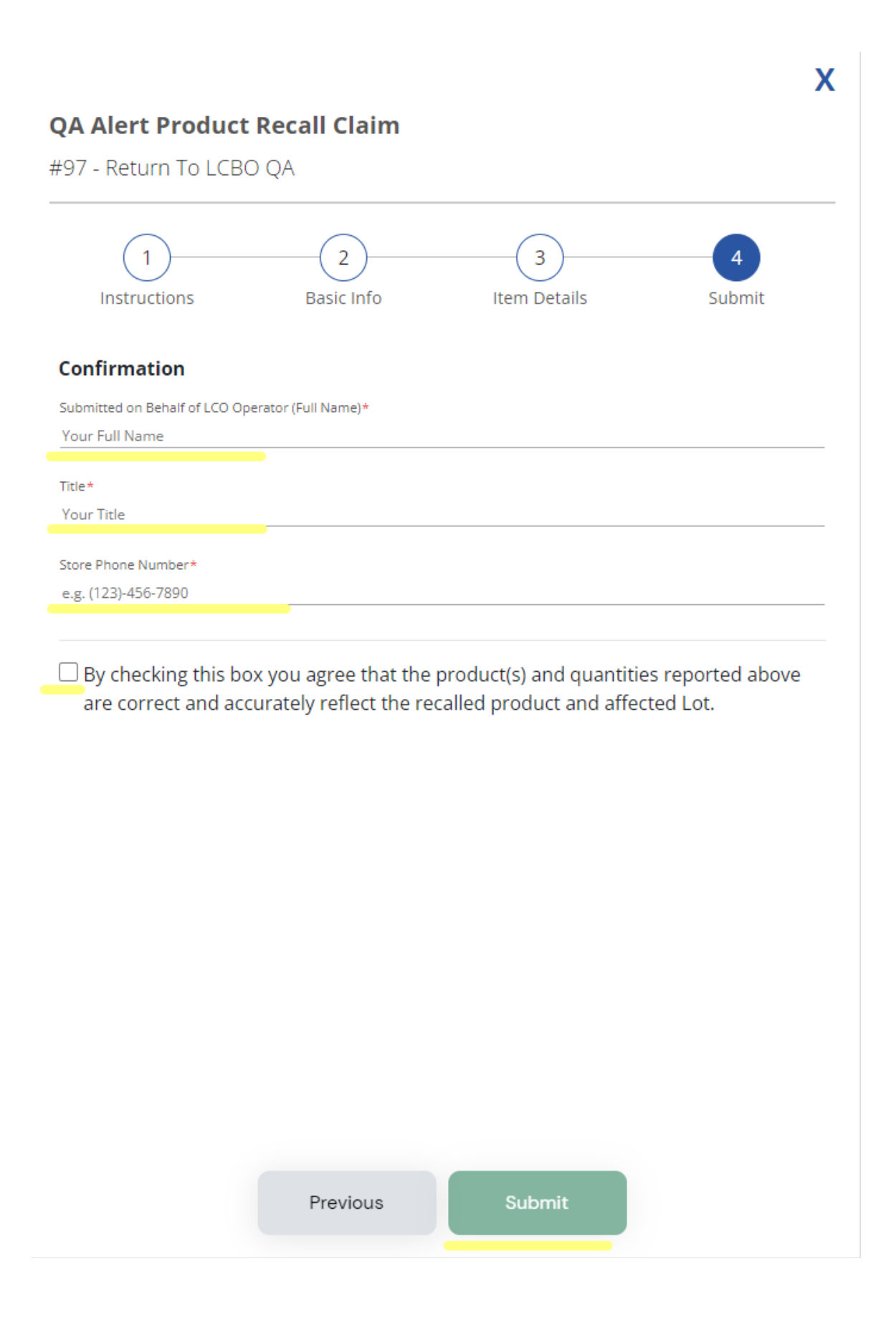

**Step 8 - a pop-up will appear, see below, click Submit Form – Remember to go back to your text or email and click Yes you submitted the Claims Return Form – this will close the QA Product Recall and timestamp your**

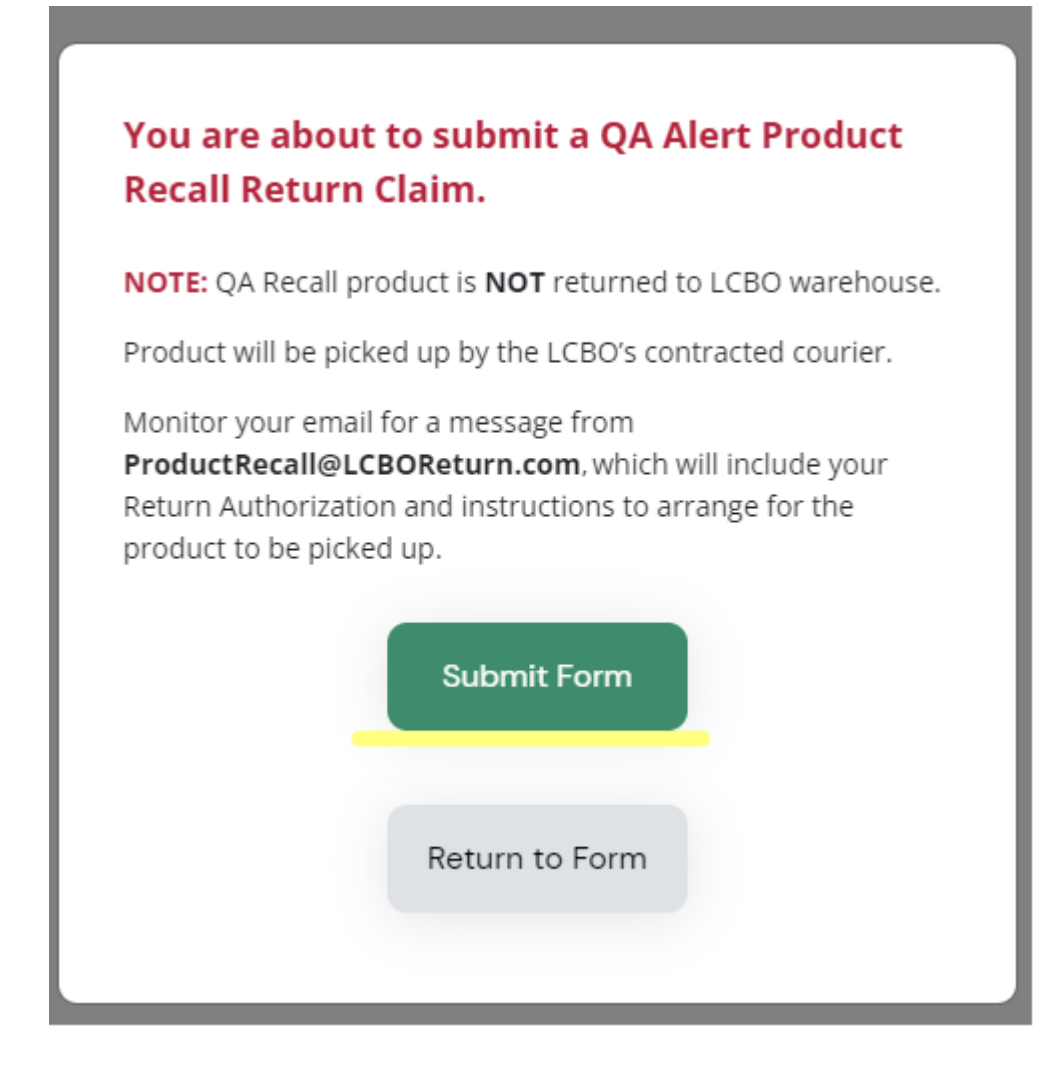

An email will be sent to you with instructions regarding pickup.

#### **Review Submitted Claims:**

After claims are successfully submitted, B2B wholesale Service team will review and either ask for more information or approve/decline each claim item. You can review the progress of each claim, claim details, and any messages from B2B Customer wholesale team by clicking individual claims on the main screen.

#### **Editing Submitted Claims:**

If more information is required, the claim will be moved to the "Action required" area of the homepage accompanied with an  $\blacksquare$  icon. When you see this icon, it means there is a comment left on the claim, to view it click on the claim.

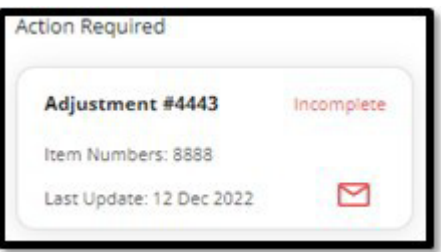

Once you click on the  $\Box$  icon, you will be taken to the page below where you can answer any questions regarding this claim. You can also edit the claim if there is any extra information required.

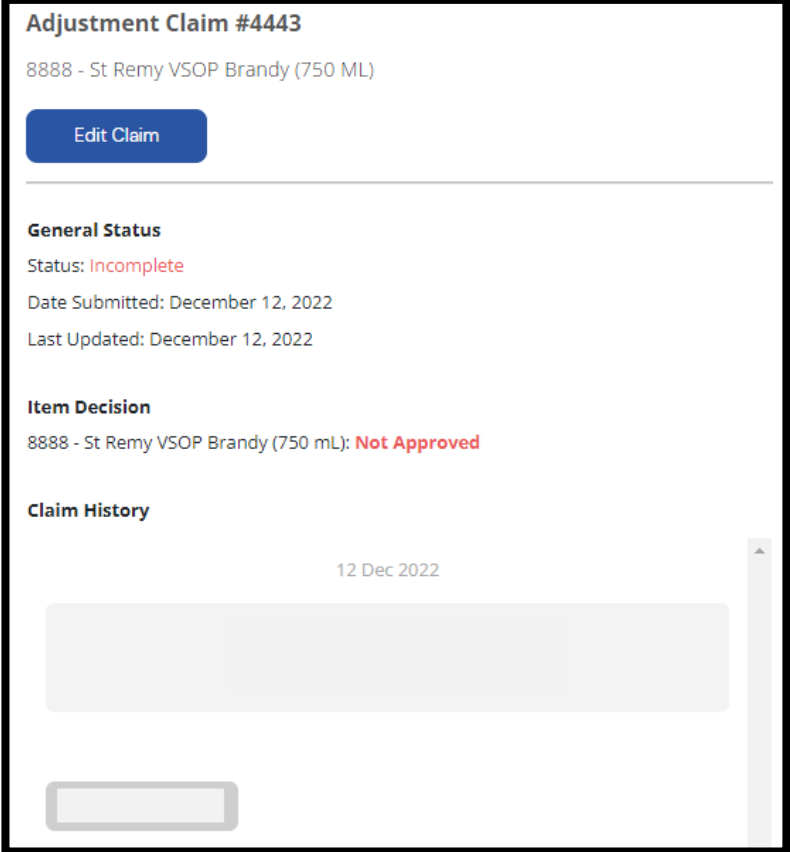

# **Product Returns**

All product return requests must be made within thirty (30) days of the purchase date and must be accompanied by the original sales invoice to receive a refund to the original payment method used for the purchase.

To submit a product return, click the **Breakage/Shortage/Overage** button on the main screen.

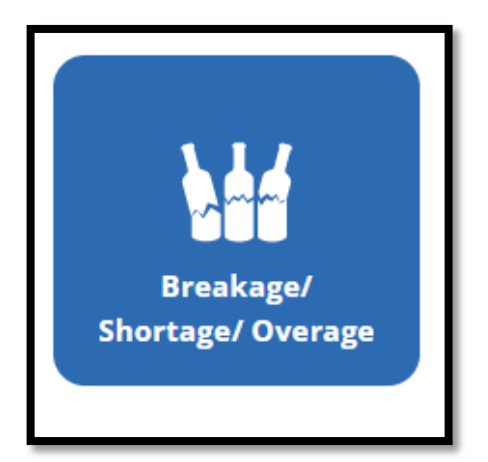

### **Click Overage (return)**

#### Click **Add Item:**

- 1. Add LCBO item number and click on magnifying glass, the application will auto populate item description field
- 2. Enter the receival date
- **3.** Select **Overage**
- 4. Enter the quantity by **units only**, do not enter the quantity by cases.
- 5. Upload photo and order invoice. (**mandatory**)

\*all items should be added to one claim if they are part of the same invoice.

#### **Application Main Screen – Profile Tab:**

Clicking the **Profile Icon** from the main application screen will take you to your profile page where you can edit your password or log out of the application. Your profile details should be kept up to date since they are used to pre-populate new claim forms that you create. If profile details need updating, please contact B2B Customer Service Team at Licensee@lcbo.com

Click **Edit Profile** to change your password. \*Note that only your password can be changed, all other details are maintained by the B2B Wholesale Service team.

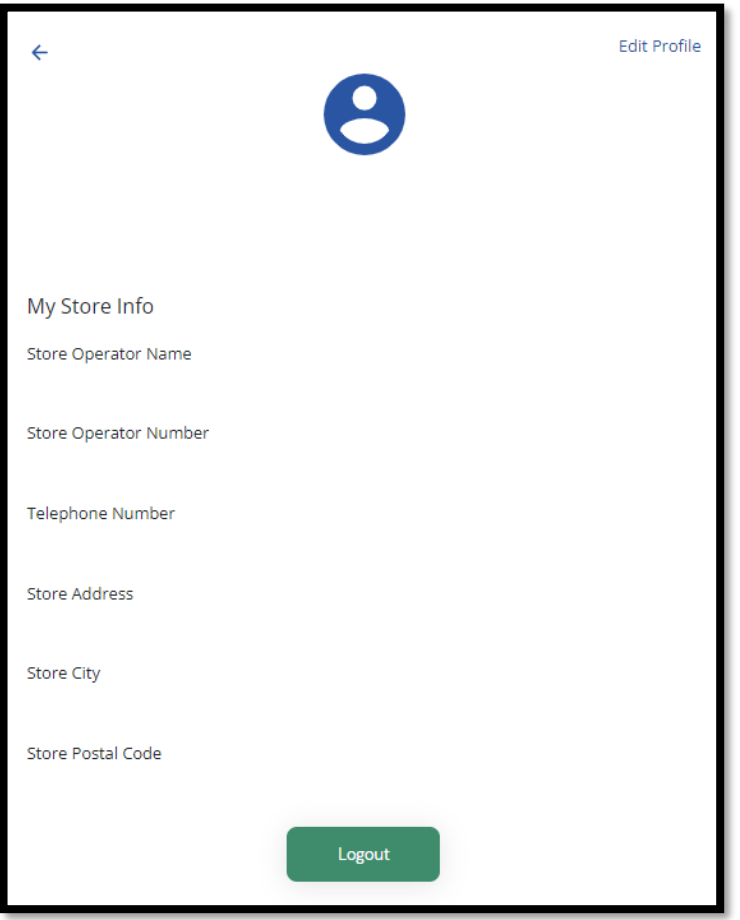

Click the **Logout** button to log out of the app